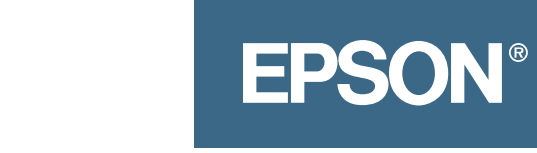

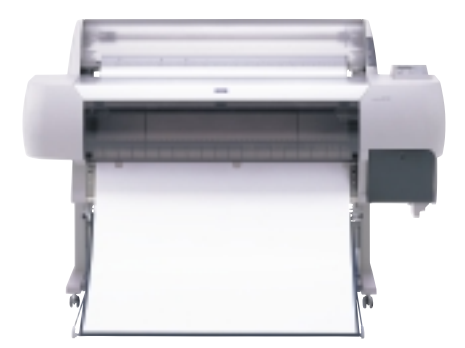

# EPSON Stylus® Pro 10000 **Quick Reference Guide**

### **Loading Roll Paper Loading Roll Paper**

First you attach the paper roll to the spindle and place the spindle in the printer. Then you load the paper for printing.

#### **Setting Up the Paper and Spindle**

**1** Open the roll paper cover and lift out the spindle.

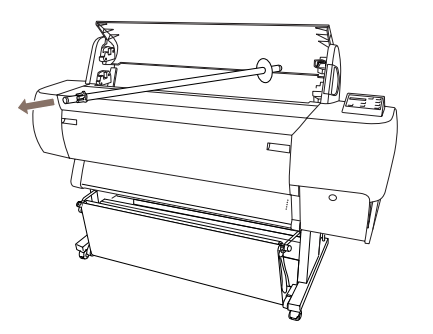

**2** Slide the movable paper stop off the left end of the spindle.

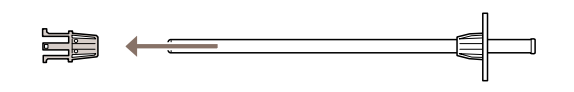

**3** Position the roll so the paper unwinds as shown, then slide the roll onto the spindle so it fits securely against the paper stop.

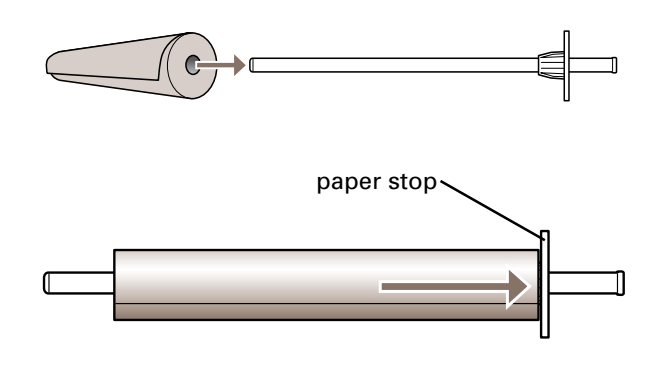

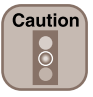

Handle the roll carefully and avoid touching the printable side of the paper with bare hands. Fingerprints may affect print quality.

**1**

**4** Slide the movable paper stop back onto the spindle and insert it firmly into the end of the roll.

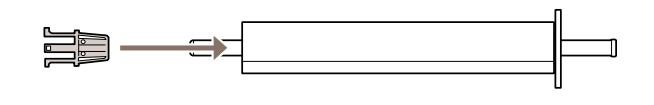

**5** Insert the white end of the spindle (with the fixed paper stop) into the right mounting bracket. You can use either the upper or lower bracket.

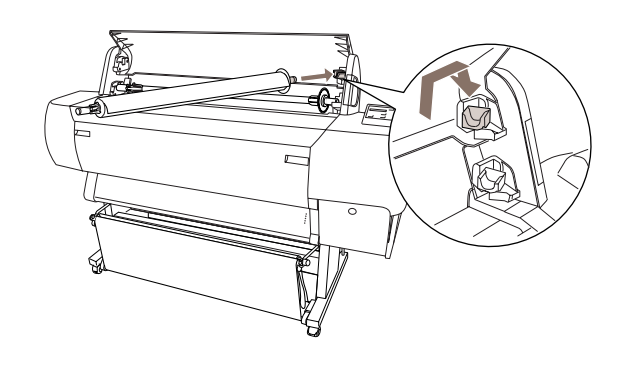

**6** Place the black end of the spindle into the left mounting bracket inside the printer.

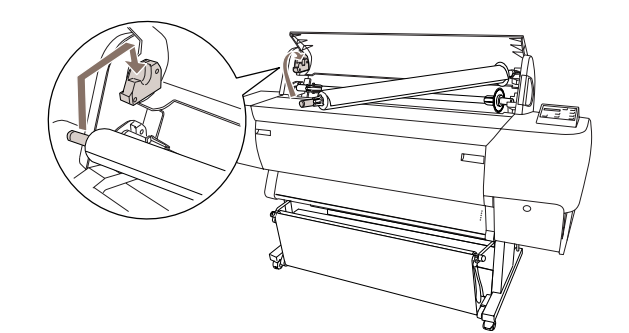

## **Loading Roll Paper (Continued) Loading Roll Paper (Continued)**

#### **Loading Roll Paper for Printing**

Once the roll paper is attached to the spindle and inserted in the printer, you're ready to load it for printing.

**1** Make sure the printer is turned on. Then press the Paper Source button repeatedly until one of the Roll lights comes on (either Roll Auto Cut or Roll Cutter Off).

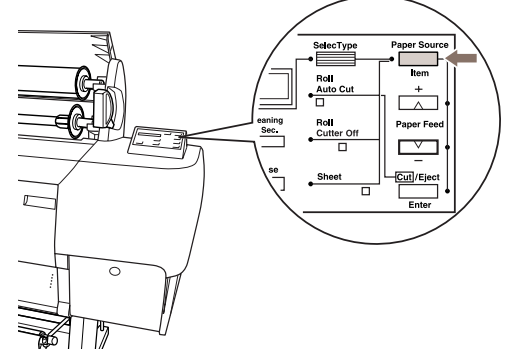

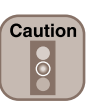

To avoid feeding excess paper, make sure you don't select **Sheet** when you're using roll paper.

**2** Pull the paper set lever out, to the released position.

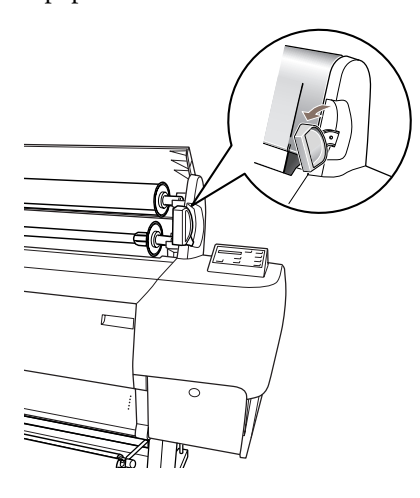

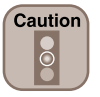

To avoid damaging the printer, never move the paper set lever while the **Operate** or **Pause** light is flashing.

**3** Feed the paper into the paper slot and then pull it down so it extends through the slot.

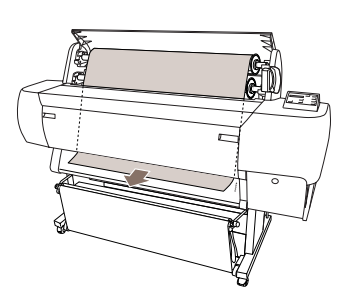

**4** Turn the paper roll back to remove the slack. Then align the paper with the two rows of holes at the paper exit.

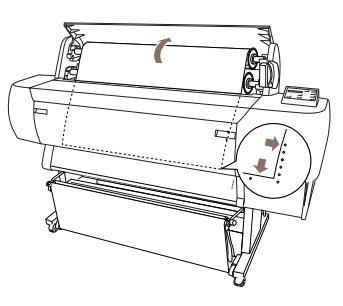

**5** Push the paper set lever all the way in, then close the roll paper cover.

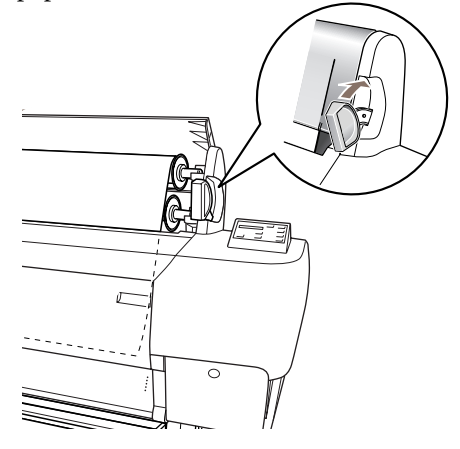

If you're using Roll Auto Cut and the leading edge of the paper is uneven, press the Cut/Eject button to recut the edge.

**6** Press the Pause button. The print head moves and the paper feeds into printing position automatically. READY appears on the control panel display.

### **Loading and Using Cut Sheet Paper Loading and Using Cut Sheet Paper**

- **1** Make sure roll paper is not loaded for printing, and the roll paper cover is closed.
- **2** Press the Paper Source button repeatedly until the Sheet light comes on.

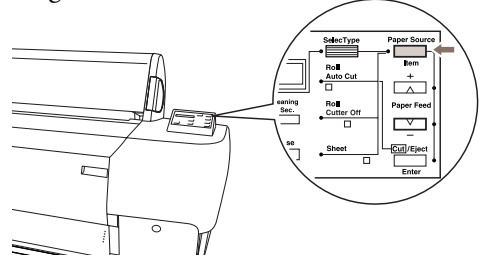

**3** Make sure the paper set lever is all the way in, in the secured position.

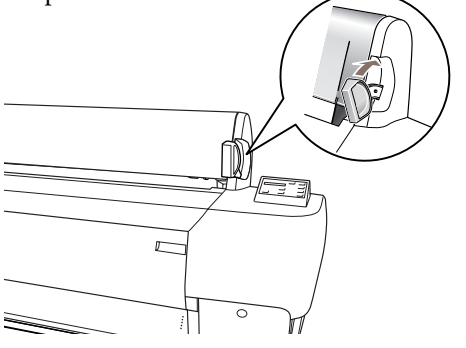

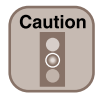

To avoid damaging the printer, never move the paper set lever while the **Operate** or **Pause** light is flashing.

**4** Feed the sheet into the paper slot until it extends through the slot. Align the paper with the scale on the roll paper cover.

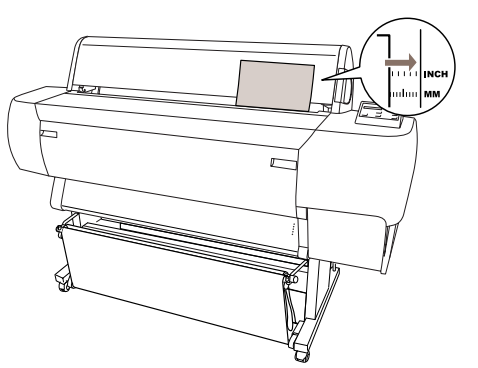

- **5** Press the Pause button. The print head moves and the paper feeds into printing position automatically. READY appears on the control panel display.
- **6** Print your page. After printing, the sheet stays in the printer.
- **7** To remove the print, hold it while pressing the lower Paper Feed button.

#### **Printing on Posterboard**

When you print on posterboard (more than 19 mil thick), you need to open the lower cover before you feed the board for printing. Follow steps 1 and 2 to the left, then open the lower cover.

- **1** Pull the paper set lever out.
- **2** Feed the board into the paper slot until the bottom edge rests behind the open lower cover.
- **3** Align the board with the scale on the roll paper cover.

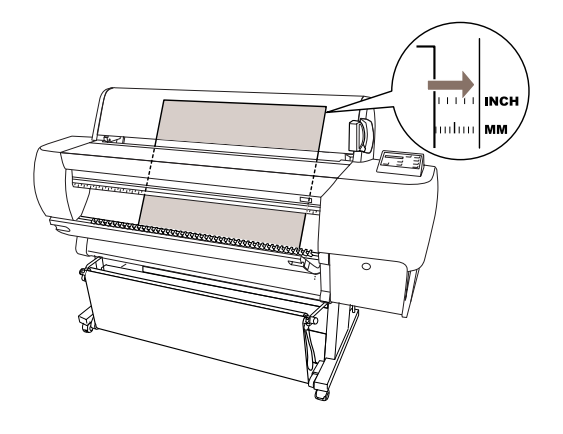

**4** Align the board with the vertical row of holes at the paper exit.

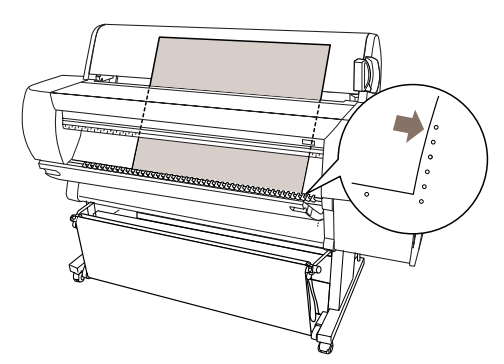

- **5** While holding the board in position, push the paper set lever all the way in. Close the lower cover.
- **6** Press the Pause button. The print head moves and the posterboard feeds into printing position. READY appears on the control panel display.
- **7** Run your print job. After printing, the posterboard stays in the printer.
- **8** Hold the posterboard as you pull the paper set lever out. Then gently remove the print at the paper exit.

### **Checking and Cleaning the Print Head Checking and Cleaning the Print Head**

First you print a nozzle check pattern to see if the print head needs cleaning. If dots are missing from the pattern, you need to run a cleaning cycle. After cleaning, run another nozzle check.

**1** Load a sheet of paper (or roll paper) in the printer.

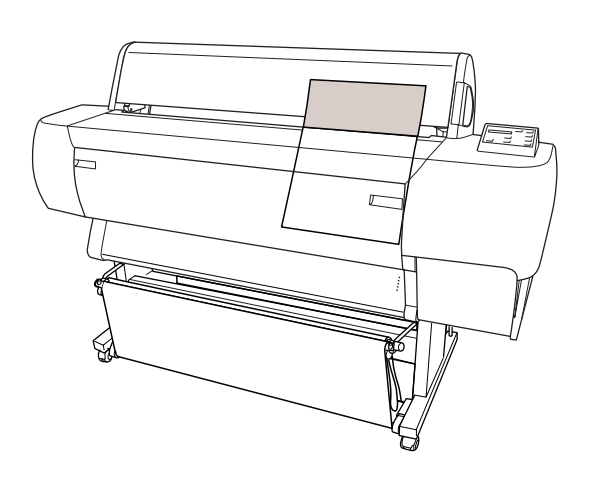

**2** Press the SelecType® button repeatedly until TEST PRINT MENU appears on the display.

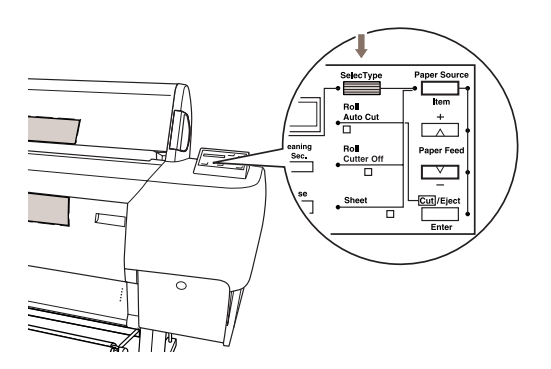

- **3** Press the Item button. NOZZLE CHECK = PRINT appears on the display.
- **4** Press the Enter button. The nozzle check prints as shown below:

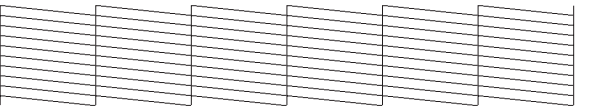

If all the lines on the check pattern are complete, with no gaps in the dot pattern, the print head doesn't need cleaning.

If dots are missing from the pattern, as shown below, you need to run a cleaning cycle.

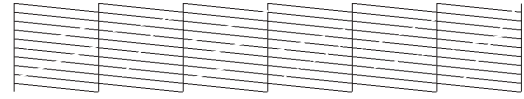

- **5** Make sure that all of the Ink Out lights on the printer's control panel are off. If an Ink Out light is flashing or on, you need to replace the corresponding ink cartridge instead.
- **6** Press the Cleaning button and hold it for at least 3 seconds. The Pause light flashes as the printer cleans its print head. The cleaning cycle takes about a minute and does not use any paper.

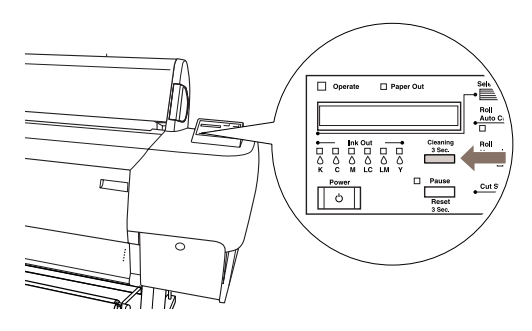

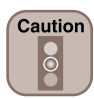

To avoid damaging the printer, don't turn it off until the cleaning cycle is finished and the **Pause** light has stopped flashing.

**7** When the Pause light goes off, follow steps 1 through 4 to run another nozzle check to make sure the print head is clean.

### **Aligning the Print Head Aligning the Print Head**

If banding appears on your prints, or vertical lines are not straight, you need to align the print head. This process aligns the head for all modes and resolutions.

You can use EPSON roll paper to print the alignment patterns. Two rows consisting of sets of 15 bars are printed across the width of the paper. It takes about 10 minutes to print both rows.

- **1** Load roll paper that is at least 24 inches wide in the printer.
- **2** Press the SelecType button until HEAD ALIGNMENT MENU is displayed.
- **3** Press the Item button. PAPER THICK=STD appears on the display.

If you are using EPSON paper, leave this setting on STD.

If you are using other media, enter the thickness value of the paper in 0.1-mm increments by pressing the + or – button.

- **4** Press the Enter button to save the setting. ADJUST. PATT.=ALL appears on the display.
- **5** Press the Enter button to print both rows of alignment patterns.

If you want to print a single row of alignment patterns, press the + or – button until the row number appears. Then press the Enter button.

**6** Examine the first row. You see a series of patterns similar to the pattern below across the width of the paper. Determine which bar in the first pattern has the smallest gaps. In the example below, #8 has the smallest gaps.

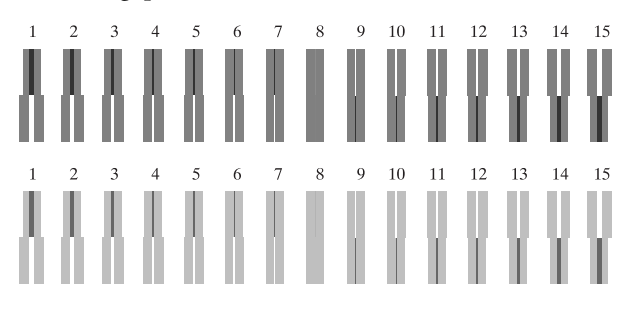

- **7** Look at the other patterns in the first row to see if the same number consistently has the smallest gaps. If not, choose the number that generally has the smallest gaps.
- **8** Check the control panel display. Use the + or button to select the best aligned bar for row #1. Then press the Enter button to register the setting.
- **9** Repeat steps 6 through 8 for the second row of patterns.
- **10** If you were not able to choose a bar that consistently had the smallest gaps, print the alignment patterns again. Then repeat steps 6 through 8 for that row. Repeat this step until you can choose a bar that is consistently the best aligned in every pattern in the row.
- **11** After you have registered a number for both rows, press the Pause button to exit head alignment mode.

### **Checking Ink Levels and Replacing Ink Cartridges Checking Ink Levels and Replacing Ink Cartridges**

Before you begin a large print job, you should check your ink levels. If one of your cartridges is low, you can replace it before you start. Or, you can wait until the ink runs out, replace the cartridge, and then continue the job without any loss of print quality.

### **Checking Ink Levels**

- **1** Press the SelecType button until PRINTER STATUS MENU appears on the display.
- **2** Press the Item button. VERSION <number> appears, indicating the firmware version installed in your printer.
- **3** Continue pressing the Item button to display the amount remaining for each of the 6 inks:

```
E****F = fullE ****F = 3/4 full
E ***F = 1/2 full
E *F = 1/4 full
E^* = nearly empty
E = E = empty
```
**4** Press SelecType to exit the Printer Status menu.

#### **Replacing Ink Cartridges**

When one of the INK OUT lights is flashing and INK LOW is displayed on the control panel, the corresponding cartridge is nearly empty. Make sure you have the correct replacement cartridge.

Photographic Dye ink:

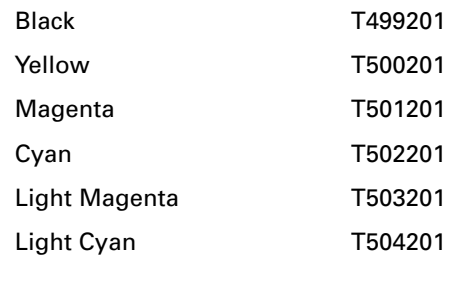

#### Archival ink:

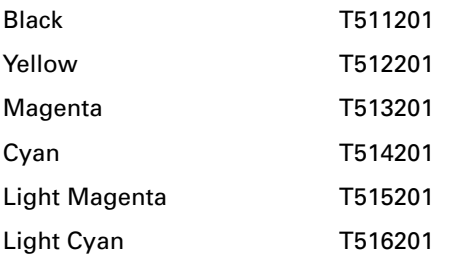

When one of the INK OUT lights stays on and INK OUT is displayed, the cartridge is empty. To replace the cartridge, first make sure the printer is on.

**1** Push the indentation on the ink compartment cover to release the lock and open the cover.

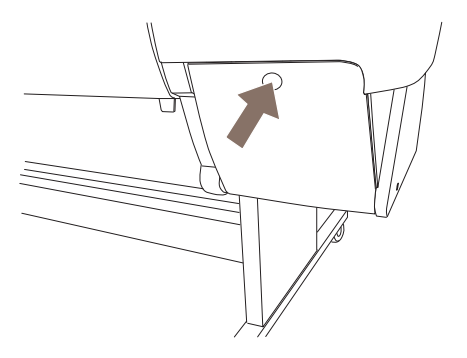

**2** Locate the slot containing the empty ink cartridge corresponding to the Ink Out light. Press down on the top of the clamp and pull it forward.

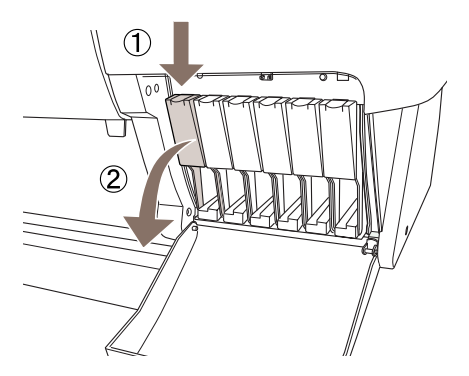

## **Replacing Ink Cartridges (Continued) Replacing Ink Cartridges (Continued)**

**3** Carefully pull the empty cartridge straight out of the printer.

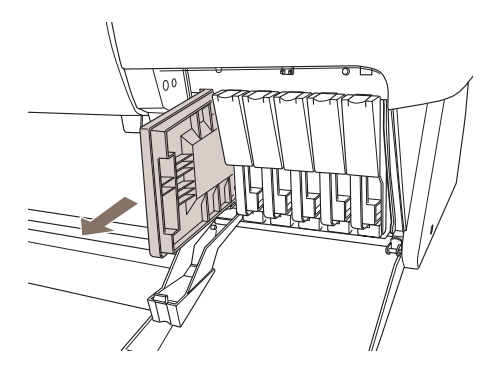

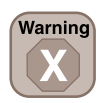

If ink gets on your hands, wash them thoroughly with soap and water. If ink gets into your eyes, flush them immediately with water.

**4** Make sure the replacement cartridge is the correct **7** Close the ink compartment cover. color, and remove it from its package.

If you're using Archival ink, shake the cartridge gently before installing it.

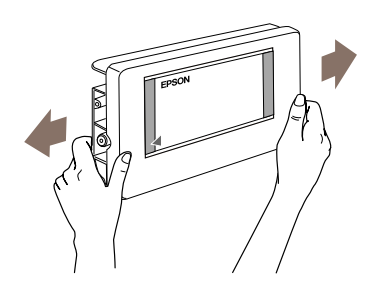

**5** Hold the cartridge with the arrow mark on the left side and pointing to the rear of the printer. Then insert the cartridge into the slot. Don't force it.

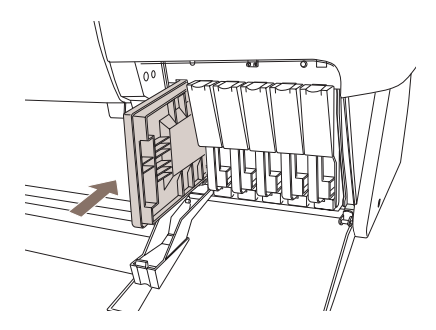

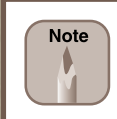

If you can't insert the cartridge smoothly, you may have the wrong cartridge. Check the package and product code.

**6** Push the cartridge clamp back into the locked position. Make sure the corresponding Ink Out light goes off.

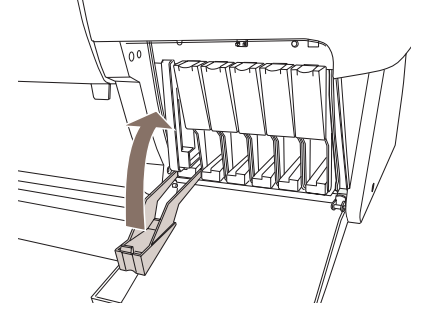

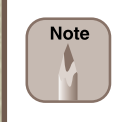

**7**

If the **Ink Out** light remains on, the cartridge may not be installed correctly. Remove the cartridge and then reinsert it as described above.

#### **Status messages**

These messages indicate normal phases of printer operation.

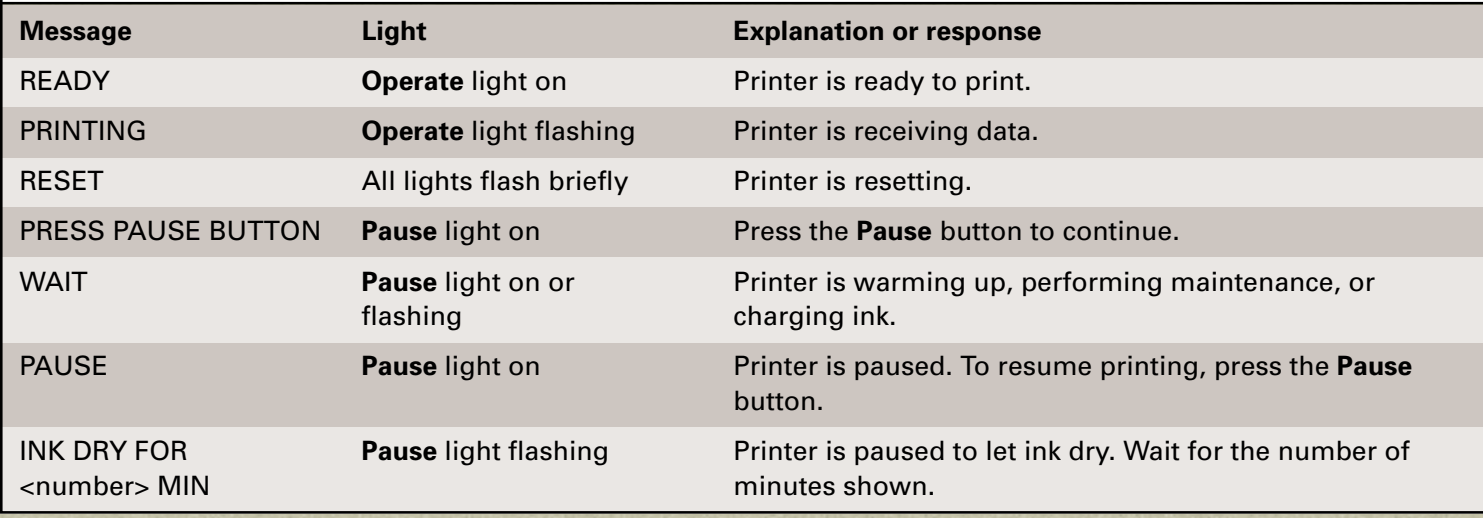

#### **Error messages**

For a complete list of error messages, see your *Printer Guide*.

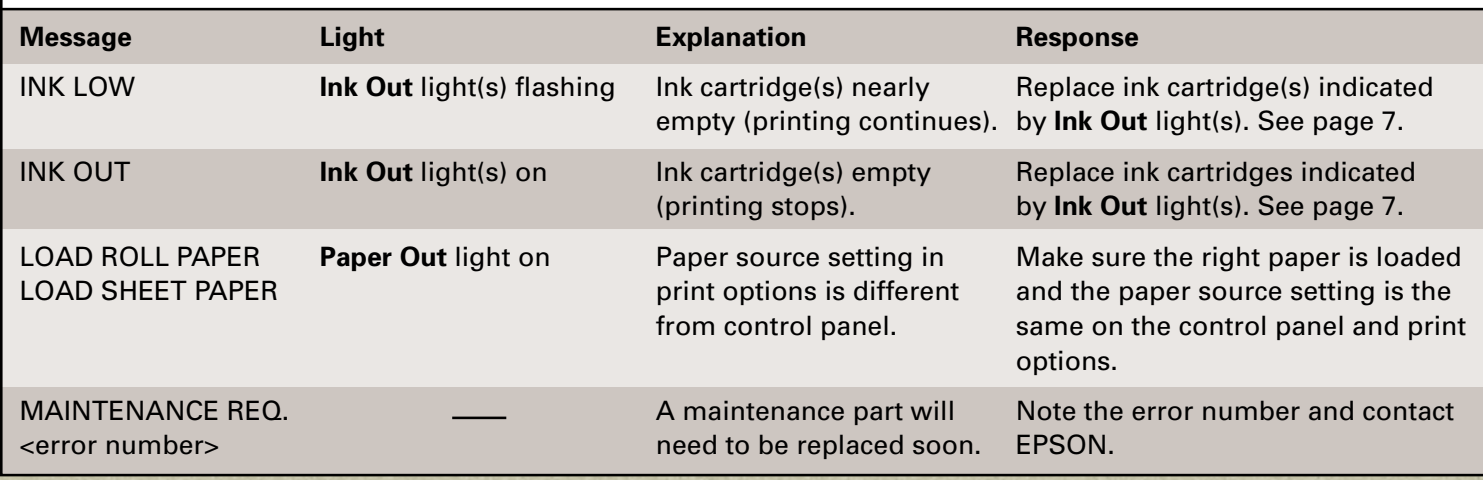

**8**

#### **Error messages (Continued)**

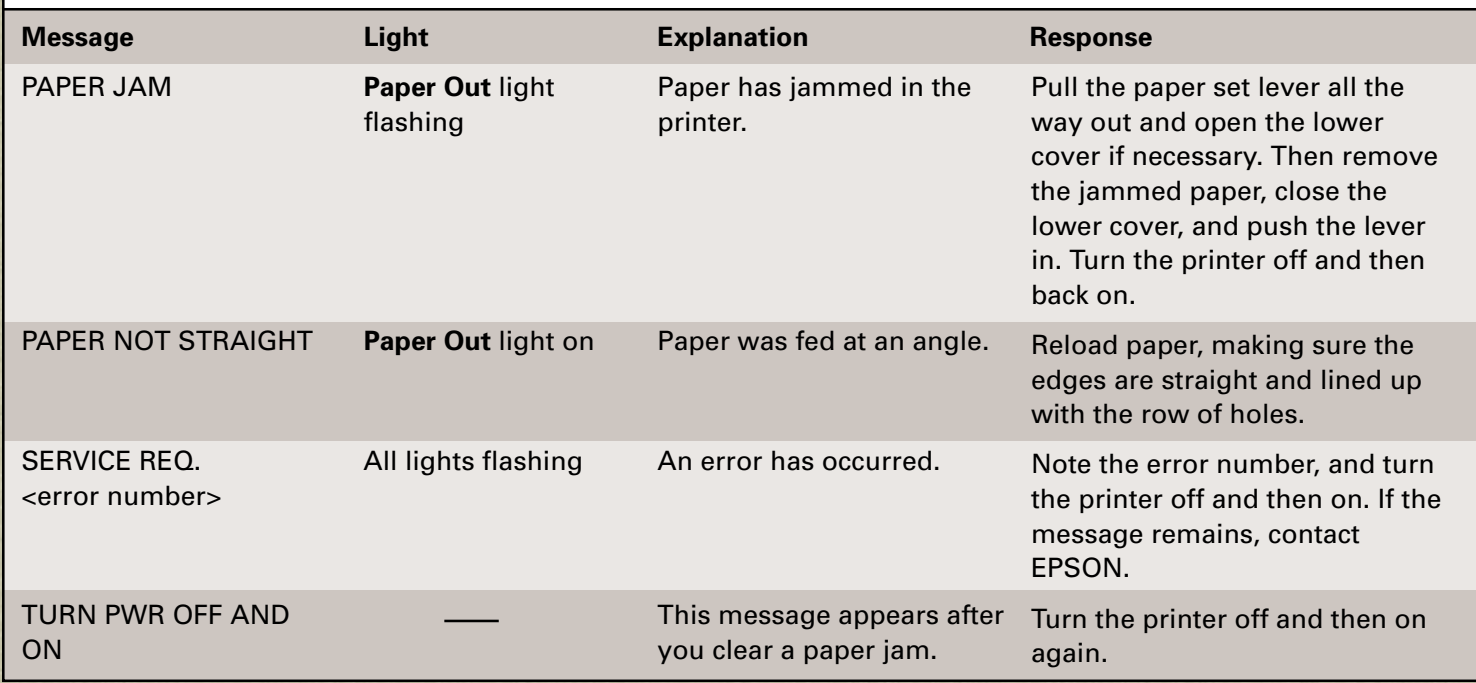

### **Where To Get Help Where To Get Help**

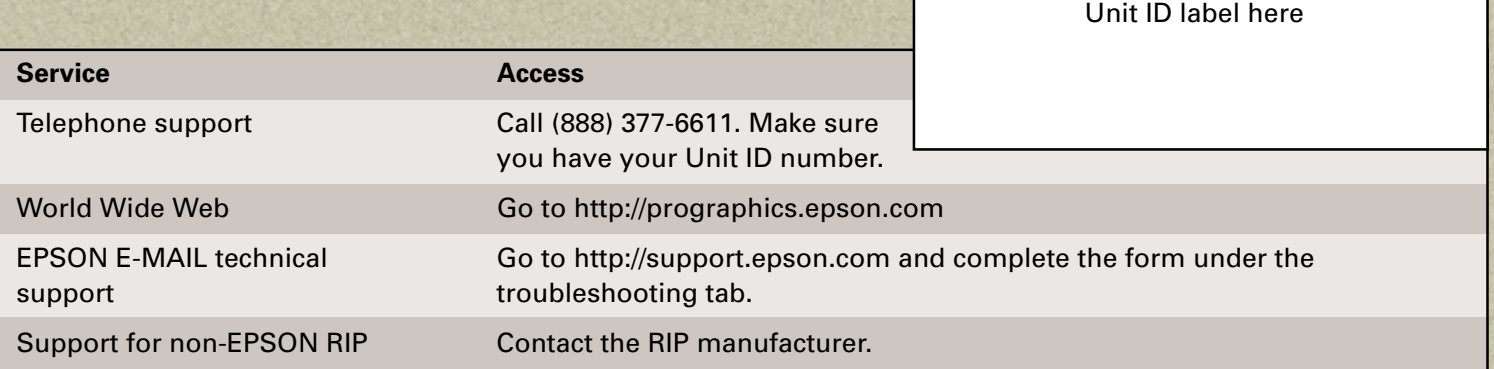

EPSON and EPSON Stylus are registered trademarks of SEIKO EPSON CORPORATION. EPSON Preferred is a service mark of Epson America, Inc. Copyright © 2001 by Epson America, Inc. 5/01

**9**

Place your EPSON Preferred<sup>sM</sup>

# EPSON Stylus® Pro 10000

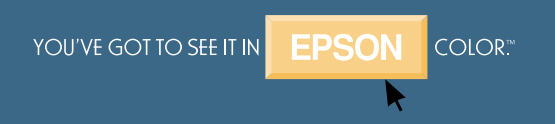

Printed in USA CPD-12209